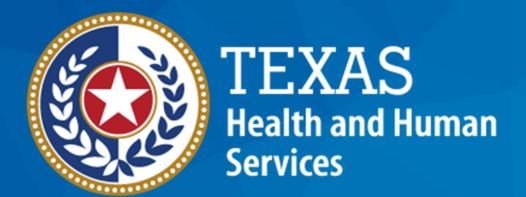

**Texas Department of State Health Services** 

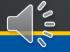

#### **Table of Contents**

1 Pharmacy Search

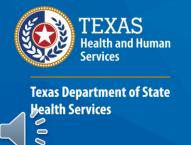

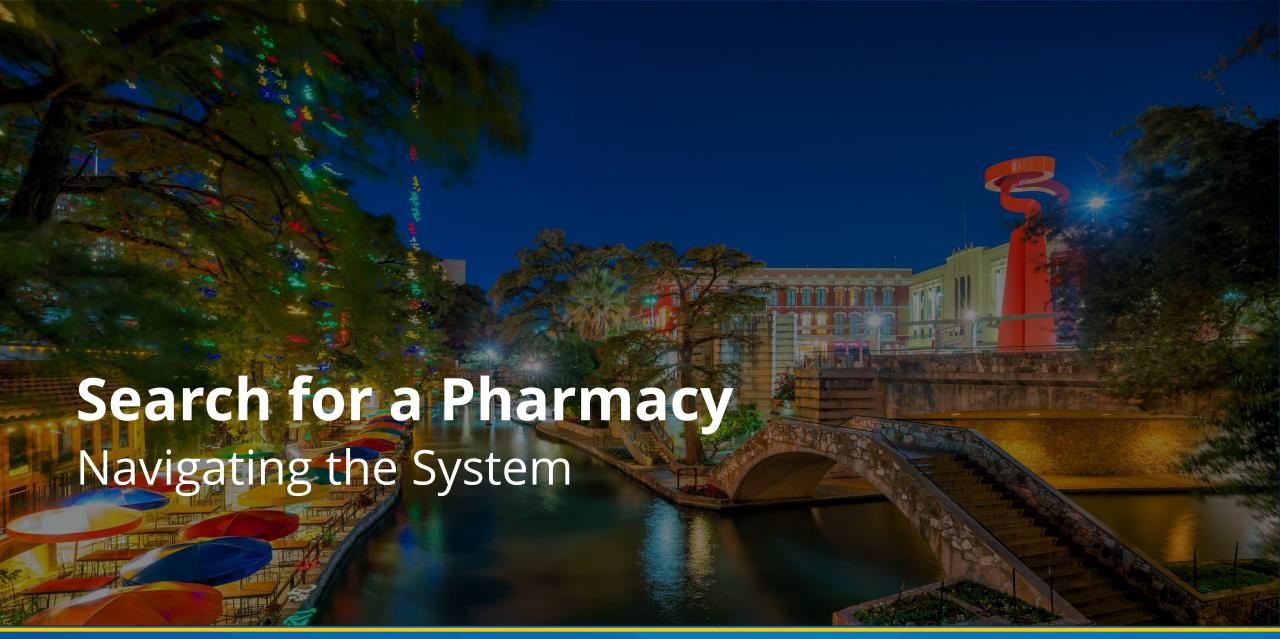

- Pharmacy selection is handled by agency staff. You may search for the pharmacy that is most convenient for the client and select that pharmacy for their prescriptions.
- A client must have a pharmacy assigned to them before they can receive medication. Medications are ordered in the Pharmacy Portal by pharmacy staff or by THMP and sent to the pharmacy for pick up.
- Only THMP Admins can create new pharmacies in TCT.

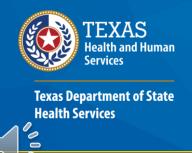

You may use the **Pharmacy** tile to research nearby pharmacies.

1 To search for a pharmacy, select the **Pharmacy** tile.

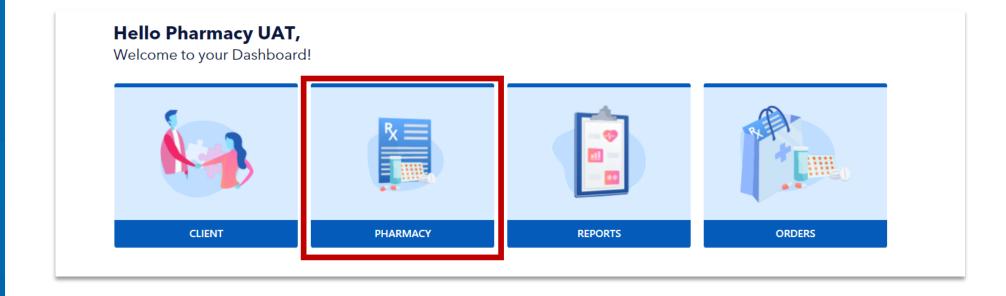

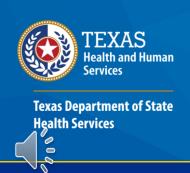

To find a pharmacy, begin your search by using both the location filters: City and Zip Code. If that does not work, you can search by pharmacy code or name.

NOTE: Keep in mind that only certain user roles may change a pharmacy assignment for a client.

| Back to dashboard   | Pharma           | y Search                 |                    |               |                 |                                 |                            |                    |                       |
|---------------------|------------------|--------------------------|--------------------|---------------|-----------------|---------------------------------|----------------------------|--------------------|-----------------------|
|                     | Please ente      | r the details of the pha | rmacy you are tryi | ng to locate. |                 |                                 |                            |                    |                       |
| Manage Overrides 🗸  | Pharmacy Code    |                          |                    |               | Pharmacy Name 6 |                                 |                            | City               |                       |
| Search Medication 🗸 |                  |                          |                    |               |                 |                                 |                            |                    |                       |
|                     | Zip Code         |                          |                    |               |                 |                                 |                            |                    |                       |
| Search Pharmacy     |                  |                          |                    |               |                 |                                 |                            |                    |                       |
| ▶ Search Pharmacy   |                  |                          |                    |               |                 |                                 |                            |                    | Q Search New Pharmacy |
| Search Doctor       |                  |                          |                    |               |                 |                                 |                            |                    |                       |
|                     |                  |                          |                    |               |                 |                                 |                            |                    | x 📓 ይ                 |
|                     | Pharmacy<br>Code | Pharmacy Name            | Address            | City          | Zipcode         | Site Type <b>①</b>              | Effective<br>Begin<br>Date | Effective End Date | Max Client Reached    |
|                     |                  |                          |                    |               | No pharm        | nacies found matching your sear | ch criteria.               |                    |                       |
|                     |                  |                          |                    |               |                 |                                 |                            |                    |                       |

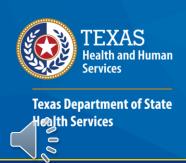

**Pharmacy Search** 

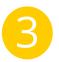

If you want to change the pharmacy for a client and have the correct permissions, navigate back to Client Search to update their pharmacy assignment.

NOTE: The client is unable to make this change from the Client Portal but can request a change through their case worker.

| harmacy Code     | <del></del>                                      |                                           | Pharmacy Name         | 0                    |                                                   | City                       |                    |                    |
|------------------|--------------------------------------------------|-------------------------------------------|-----------------------|----------------------|---------------------------------------------------|----------------------------|--------------------|--------------------|
|                  |                                                  |                                           |                       |                      |                                                   |                            |                    |                    |
| ip Code          |                                                  |                                           |                       |                      |                                                   |                            |                    |                    |
| 78704            |                                                  |                                           |                       |                      |                                                   |                            |                    |                    |
|                  |                                                  |                                           |                       |                      |                                                   |                            | Q Search           | New Pharmacy       |
|                  |                                                  |                                           |                       |                      |                                                   |                            |                    |                    |
|                  |                                                  |                                           |                       |                      |                                                   |                            |                    |                    |
|                  |                                                  |                                           |                       |                      |                                                   |                            |                    | x 🚇 💪              |
| Pharmacy<br>Code | Pharmacy Name                                    | Address                                   | City                  | Zipcode              | Site Type <b>①</b>                                | Effective<br>Begin<br>Date | Effective End Date | Max Client Reached |
| Pharmacy<br>Code | Pharmacy Name  Avita Pharmacy-Austin Kind Clinic | <b>Address</b><br>2800 S. IH-35, Ste. 105 | <b>City</b><br>AUSTIN | <b>Zipcode</b> 78704 | Site Type <b>①</b> Primary Participating Pharmacy | Begin                      | Effective End Date |                    |
| Code             | Avita Pharmacy-Austin                            |                                           |                       |                      |                                                   | Begin                      | Effective End Date |                    |

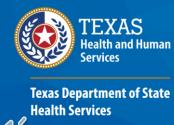

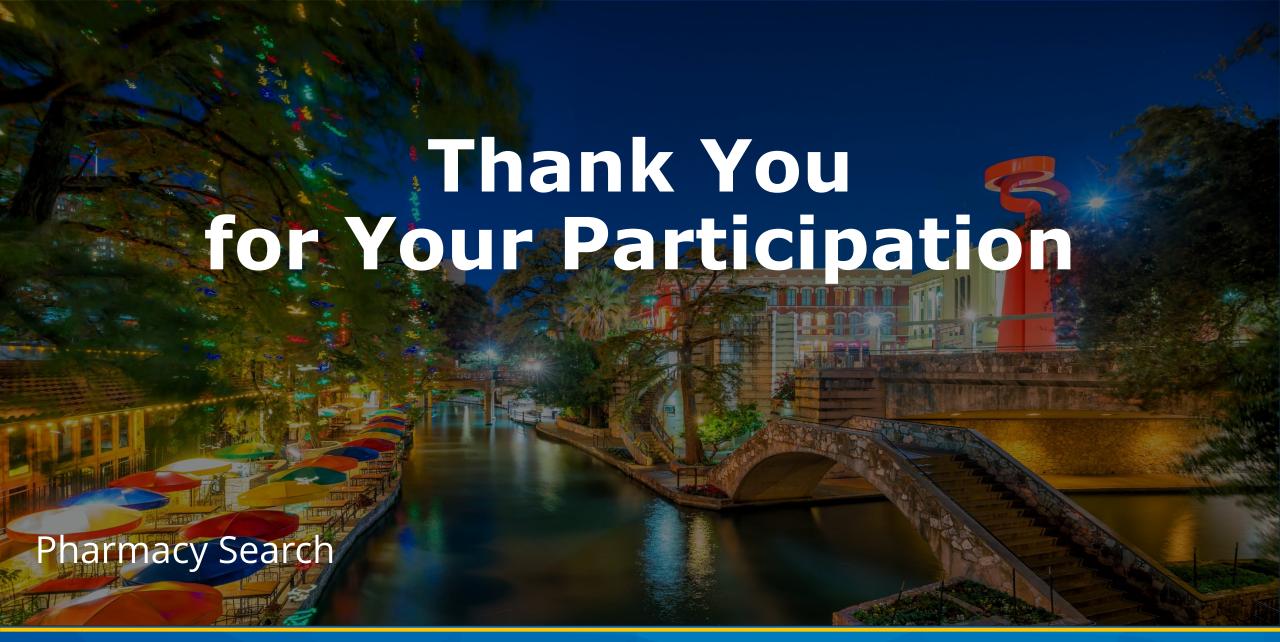